## INSTITUCION EDUCATIVA COLEGIO TOLEDO PLATA PLAN DE ÁREA DE TECNOLOGIA E INFORMATICA GRADO 10º

## TRABAJO PRÁCTICO **POWER POINT**

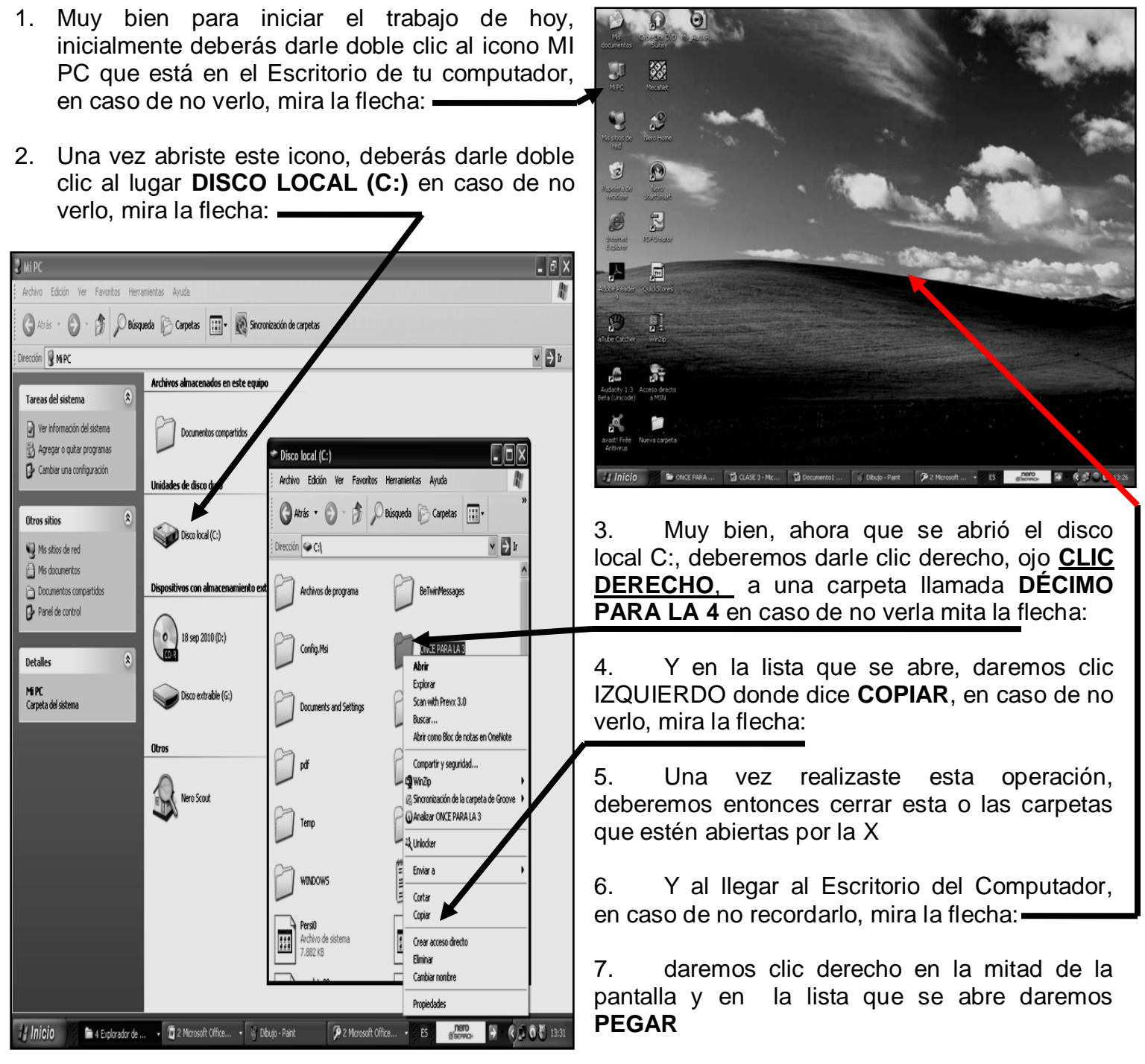

- 8. Una vez pegaste notarás que llega la carpeta copiada al Escritorio, aquí deberás dar clic derecho sobre ella y en la lista que se abre, deberemos dar clic donde dice **CAMBIAR NOMBRE**
- 9. Y una vez realizado este proceso deberemos colocarle el **PRIMER NOMBRE TUYO** y la palabra **DÉCIMO**, quedando algo similar o parecido al siguiente ejemplo: **SANTIAGO DÉCIMO**
- 10. Una vez le cambiaste el nombre deberás abrirla con doble clic, notando que dentro de ella existen dos archivos de **POWERPOINT**, aquí deberás abrir con doble clic uno llamado **PRIMER TRABAJO**
- 11. Notando que de inmediato se abre, la ventana de **POWERPOINT**, para aplicar la animación tal y como se muestra en la siguiente hoja:

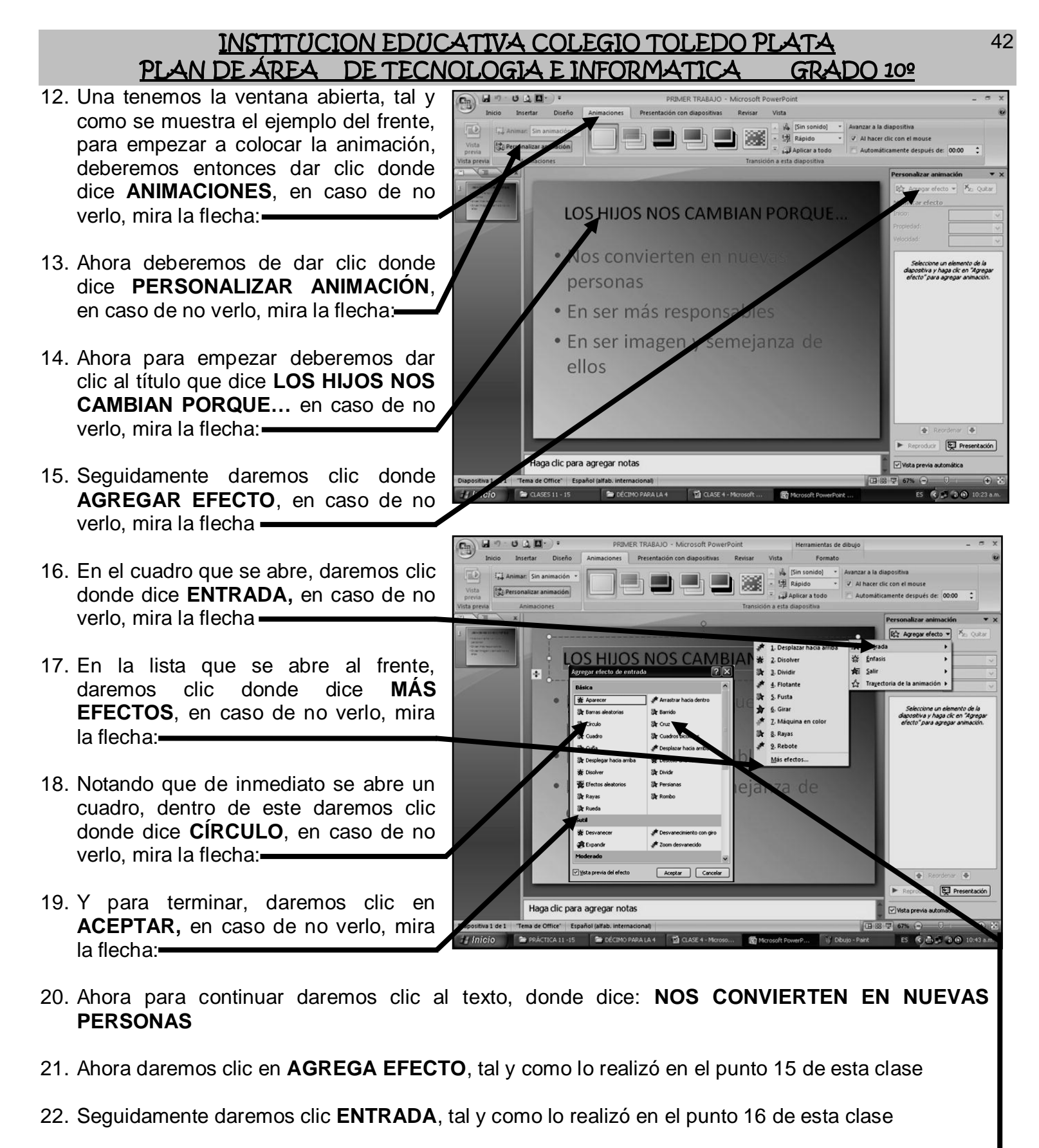

- 23. Luego daremos clic donde dice **MAS EFECTOS**, tal y como lo realizó en el punto 17 de esta clase
- 24. Y en el cuadro que se abre, daremos clic en una animación llamada **CRUZ**, mira la flecha:
- 25. Y para terminar daremos clic en **ACEPTAR**
- 26. Ahora es momento de apretar la tecla **F5**, y en la pantalla que aparece, daremos clic para que vaya saliendo las animaciones del texto que acabamos de realizar y cuando llegues a una pantalla Negra daremos clic para llegar nuevamente a nuestro programa de PowerPoint
- 27. Para terminar cerraremos el archivo por la X y cuando él te pregunte que **SI DESEAS GUARDAR LOS CAMBIOS,** daremos clic en **SI**
- 28. Llegando así nuevamente a la Carpeta donde tenemos los dos trabajos, es este caso deberás abrir con doble clic el segundo archivo, que en este caso se llama **SEGUNDO TRABAJO**

## INSTITUCION EDUCATIVA COLEGIO TOLEDO PLATA PLAN DE ÁREA DE TECNOLOGIA E INFORMATICA GRADO 10º

29. Notando que de inmediato se abre, la ventana de **POWERPOINT**, para aplicar la animación

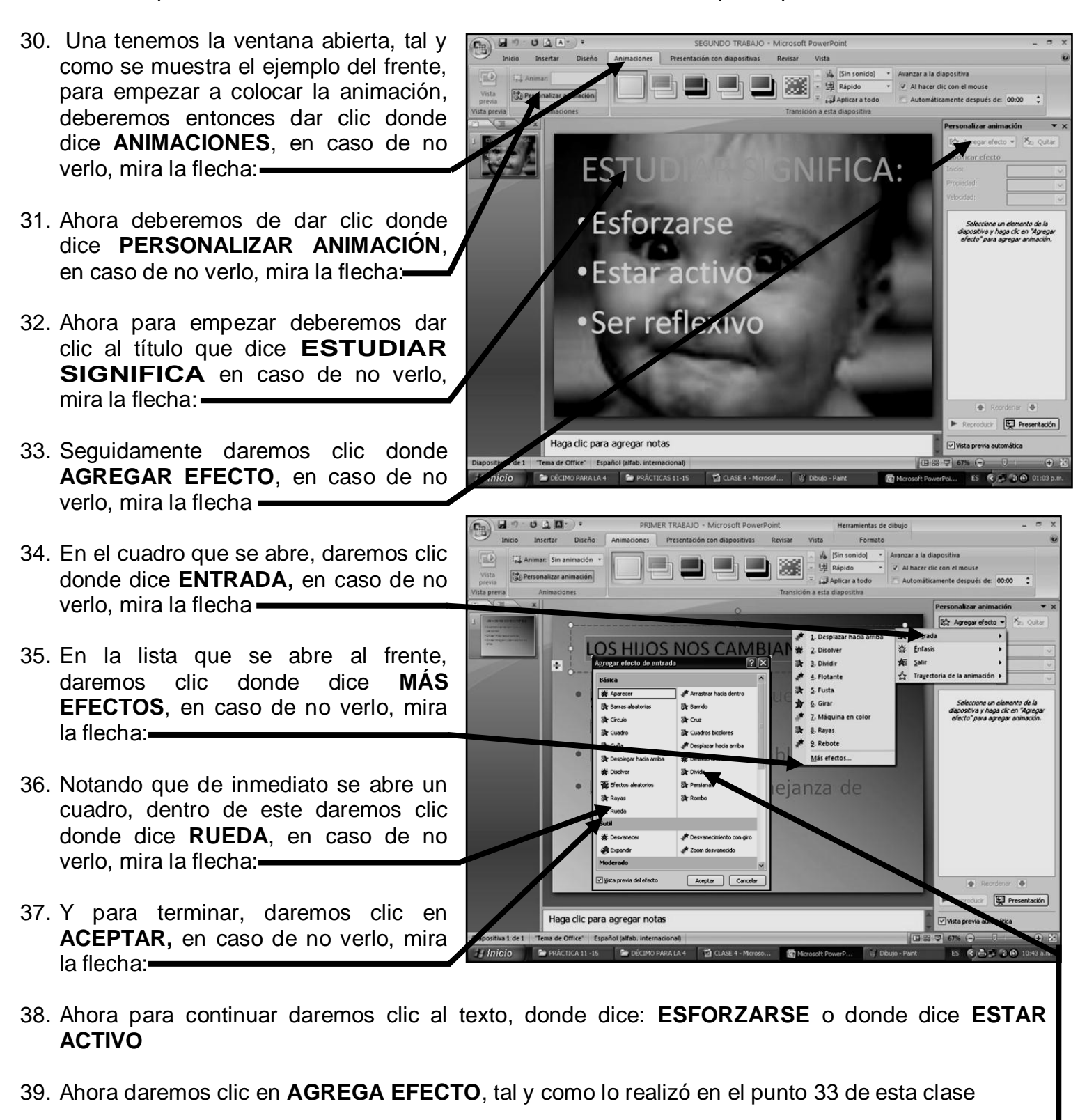

- 40. Seguidamente daremos clic **ENTRADA**, tal y como lo realizó en el punto 34 de esta clase
- 41. Luego daremos clic donde dice **MAS EFECTOS**, tal y como lo realizó en el punto 35 de esta clase
- 42. Y en el cuadro que se abre, daremos clic en una animación llamada **DIVIDIR**, mira la flecha:
- 43. Y para terminar daremos clic en **ACEPTAR**
- 44. Ahora es momento de apretar la tecla **F5**, y en la pantalla que aparece, daremos clic para que vaya saliendo las animaciones del texto que acabamos de realizar y cuando llegues a una pantalla Negra daremos clic para llegar nuevamente a nuestro programa de PowerPoint
- 45. Para terminar cerraremos el archivo por la X y cuando él te pregunte que **SI DESEAS GUARDAR LOS CAMBIOS,** daremos clic en **SI**
- 46. Llegando así nuevamente a la Carpeta y para mostrar al profesor el trabajo deberás cerrar la Carpeta